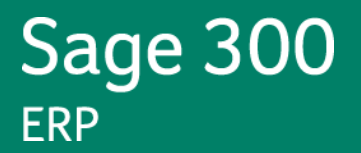

# **Sage 300 ERP U.S. Payroll 7.0**

## **Product Update Q3 2013**

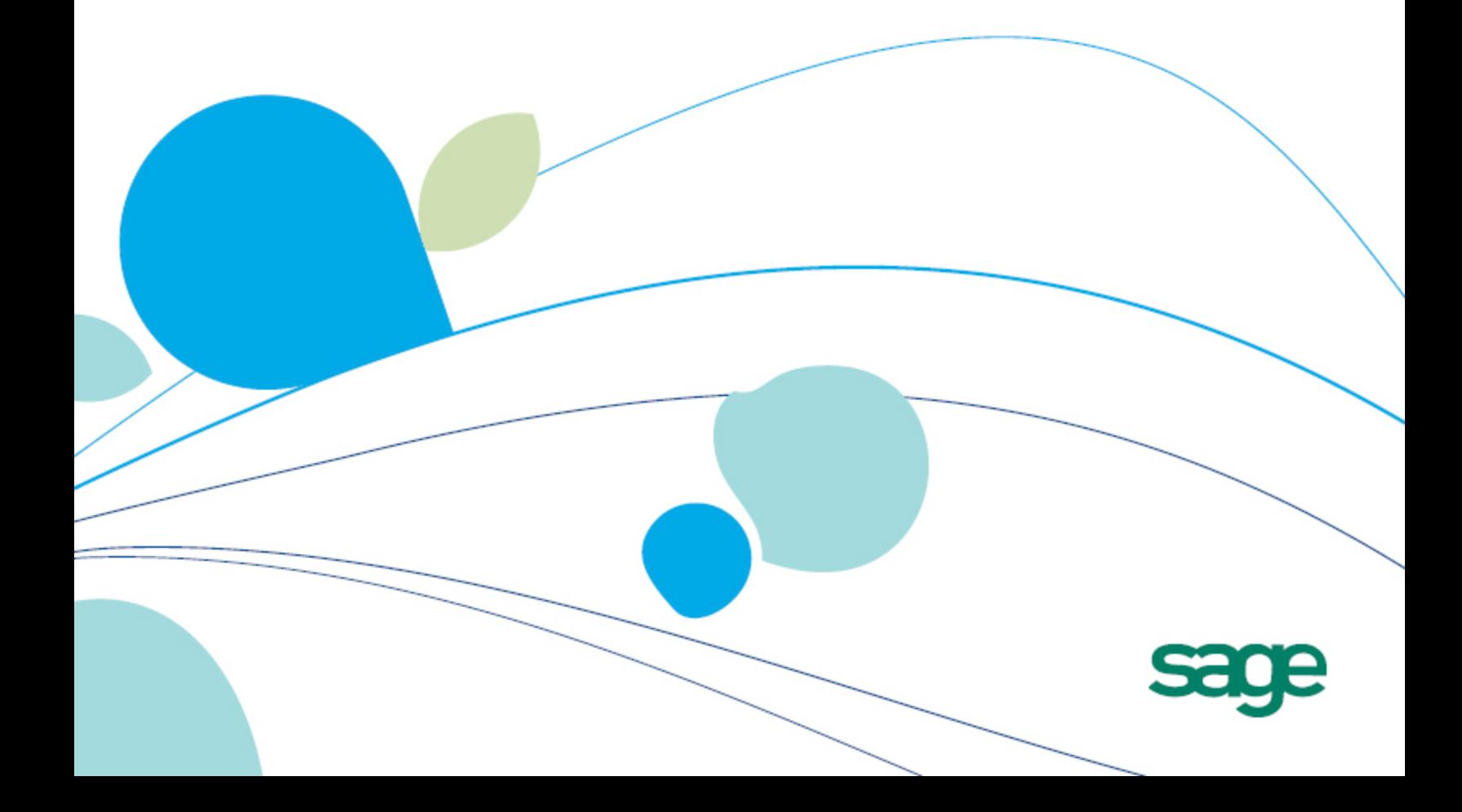

This is a publication of Sage Software, Inc.

#### Version September 5, 2013

Copyright © 2013. Sage Software, Inc. All rights reserved. Sage, the Sage logos, and the Sage product and service names mentioned herein are registered trademarks or trademarks of Sage Software, Inc. or its affiliated entities. All other trademarks are the property of their respective owners. Your use of this document and the Sage product(s) described herein is governed by the terms and conditions of the Sage End User License Agreement ("EULA") or other agreement that is provided with or included in the Sage product. Nothing in this document supplements, modifies or amends those terms and conditions. Except as expressly stated in those terms and conditions, the information in this document is provided by Sage "AS IS" and Sage disclaims all express, implied or statutory warranties of any kind, including but not limited to the warranties of merchantability, fitness for a particular purpose or of non-infringement. No implied license is granted to you under any Sage intellectual property or trade secret right. Sage reserves the right to revise, supplement or remove information in this document at any time without notice to you or others.

Sage End User License: http://na.sage.com/sage-na/eula

## **Release Notes**

**Product:** Sage 300 ERP U.S. Payroll 7.0

**Version:** Product Update Q3 2013

### **Intended Audience**

It is important that **all customers** who update, maintain, and use Sage 300 ERP U.S. Payroll, read these release notes to obtain valuable information about changes to the software program and payroll legislative database.

If we receive additional payroll tax changes for 2013, a new Product Update will be made available.

## **Table of Contents**

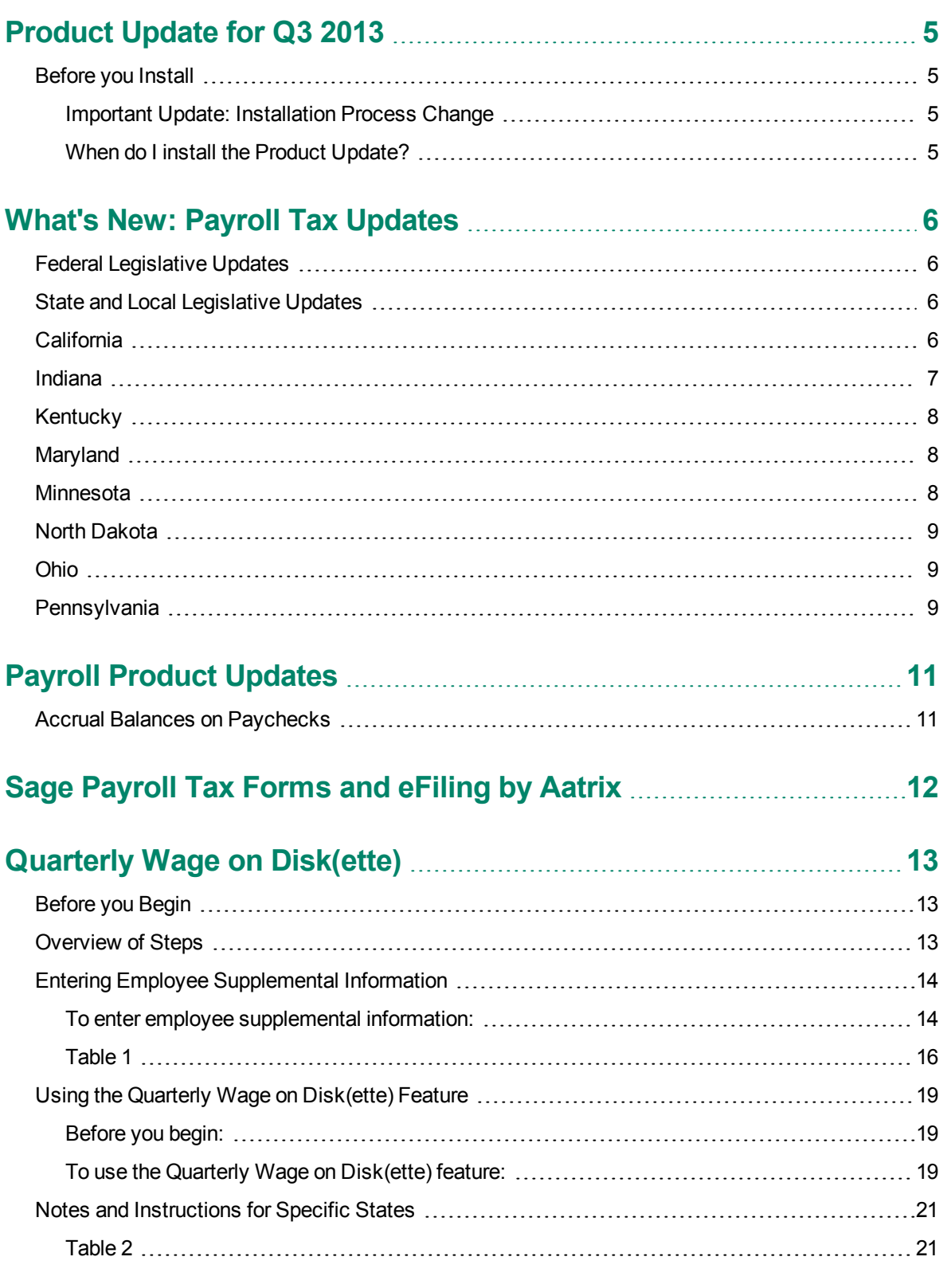

## **Product Update for Q3 2013**

This is your Q3 2013 Product Update for Sage 300 ERP U.S. Payroll. This document describes important changes that affect your payroll system.

#### **Before you Install**

Before installing the update:

- $\bullet$  Back up your data.
- Make sure all users have exited the program and there are no Sage 300 ERP instances running.

#### **Important Update: Installation Process Change**

Tax Update installations are now named Quarterly Product Updates as we include fixes or enhancements for the payroll program with the tax update. Activation is still required for your tax updates. We consolidated the Payroll Tax Update and the Quarterly Wage on Disk(ette) documentation into one document, now named the Product Update.

**NOTE:** The Sage 300 ERP U.S. Payroll 7.0 release version must be installed prior to installing Product Updates.

#### **To download updates, follow these steps:**

- 1. Customers can log on to the Sage Customer Portal.
- 2. Channel Partners can log on to the Sage Partner Portal.
- 3. Once logged on, click this link to access the Product Update page: Sage 300 ERP U.S. Payroll **Downloads**

#### **When do I install the Product Update?**

You can install the Product Update and activate the Q3 2013 Tax Update immediately. You can install now even if you still have September 2013 payrolls to process. The payroll program uses the processing dates to select the correct tax calculations. You must install and activate the Tax Update before you make any entries in the new quarter.

## **Federal Legislative Updates**

There are no Federal legislative updates in Sage 300 ERP U.S. Payroll for the Q3 2013 period.

### **State and Local Legislative Updates**

This section lists the state and local updates available with this release. If a state or locality is not listed in this section, there are currently no tax updates or product modifications for that state or locality.

#### **California**

For California Disability Insurance Tax amounts to report with Sage Payroll Tax Forms and eFiling by Aatrix, you must use tax code **CASDI** in the tax setup. If you have been using any other tax code to capture the California Disability Insurance, you will have to make adjustments and begin using the new code after installing this update. If you have been using CASDI for your tax code to capture the California Disability Insurance tax, no further action is necessary.

**IMPORTANT:** You will have to make this adjustment for each quarter in which you used a tax code other than CASDI. By processing adjustments, you are ensuring that Sage Payroll Tax Forms and eFiling by Aatrix properly populates the ceiling wages on the **CA DE-9/DE-9C Report** and annual W-2s.

Use **Transaction History** to adjust the tax codes (only if you have been using a tax code other than CASDI for this tax) as follows:

1. Print the **Tax Calculation Analysis** report (from **Reports > Payroll > Transaction Reports**) for the custom tax code previously used to calculate California Disability Insurance (for example, you may have used tax code *SDICA*). Print the report by **Date Range** and by individual quarter for which the adjustment is required as pictured below.

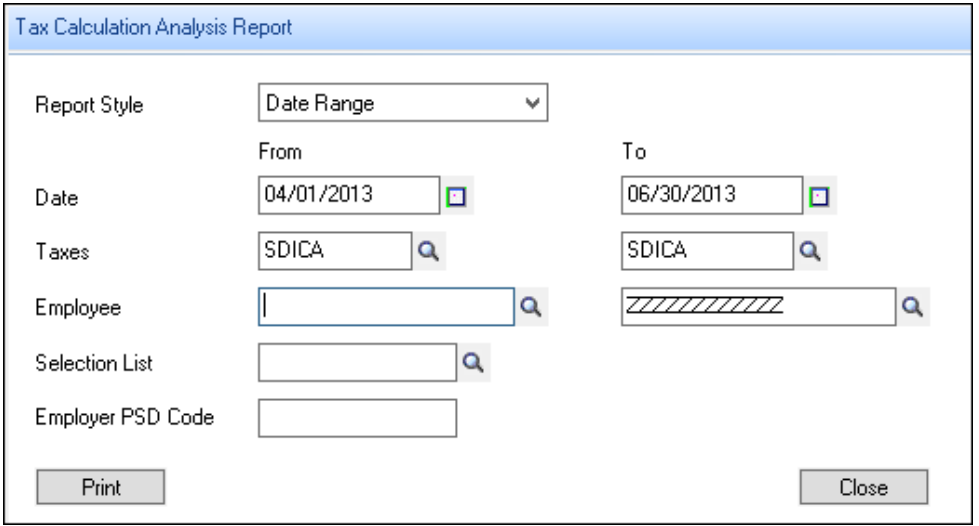

- 2. Create a new custom tax in **Setup > Payroll > Local and Other Custom Taxes**, use the code CASDI, and use the same setup as your original custom tax (*SDICA* in this example).
- 3. Add the new CASDI tax to all applicable employees. You can use the **Payroll > Assign Taxes to Employees** task to speed up the process.
- 4. Create a transaction history entry (**Payroll > Tasks > Transaction History**) for each employee with both the SDICA and CASDI taxes. In the example shown below, the cumulative Year to Date earnings from the Tax Calculation Analysis report is \$32,850.00 and the withholding amount is \$233.51. When processing an adjustment using Transaction History, you must enter a negative amount in the tax for which wages and amounts should be removed and a positive amount in the tax for which wages and amounts should be added.

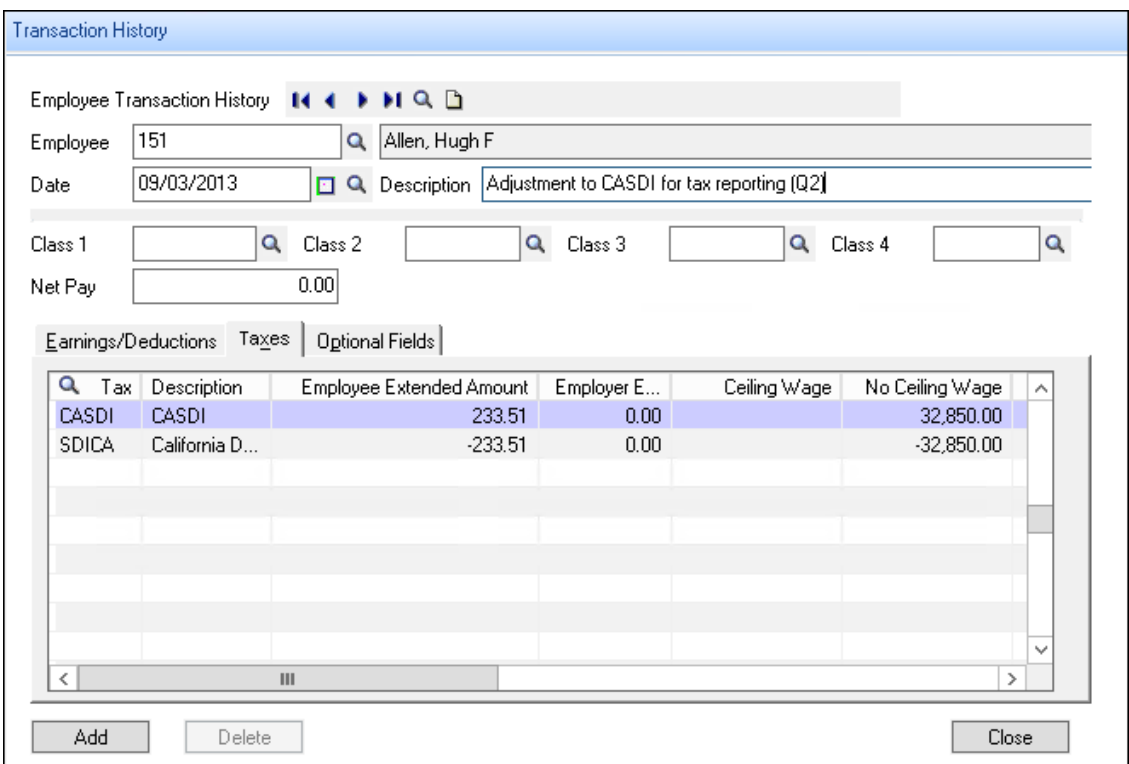

- 5. Print the **Tax Calculation Analysis** report again for both the old tax code (SDICA) and the new CASDI tax code. If the transaction history entry was correctly completed, the amounts from the old tax code should be transferred to CASDI.
- 6. Print the Sage Payroll Tax Forms and eFiling by Aatrix **CA DE-9/DE-9C Report** from **Reports > Payroll > Government Reports > State Tax Filing** and confirm the changes are applied.
- 7. Delete or inactivate the old tax code (*SDICA*) from each employee.

#### **Indiana**

Lake County, Indiana is instituting a new income tax effective October 1, 2013. The rate will be 1.5% for residents (IN0140 - Lake 45 CO Regular IT ) and 0.25% for non-residents (IN0048 - Lake 45 CO Regular (NR)  $IT$ ).

#### **Kentucky**

The Ashland occupational license fee (KY0080 - Ashland CT Regular IT) increased from 1.5% to 2.0%, effective August 1, 2013.

#### **Maryland**

The Maryland local tax codes found in the Install Repository for tax codes MD3188 through to MD3211 can be used to capture the Maryland local tax amounts. If you use any other Maryland local tax codes and in the Local and Other Custom Taxes setup window you have selected **W2 Reporting** to **Combine with Another Tax** and that tax is **MDSIT** (as displayed in the image below), the local tax amount will be combined and reported with the MDSIT amount. This means total Maryland state and local income taxes are combined and reported on line 3 of form MW508 (Annual Employer Withholding Reconciliation Return) as well as on the annual W-2s.

**IMPORTANT:** For accurate and easy reporting, always use the default Maryland local tax codes available in the Install Repository.

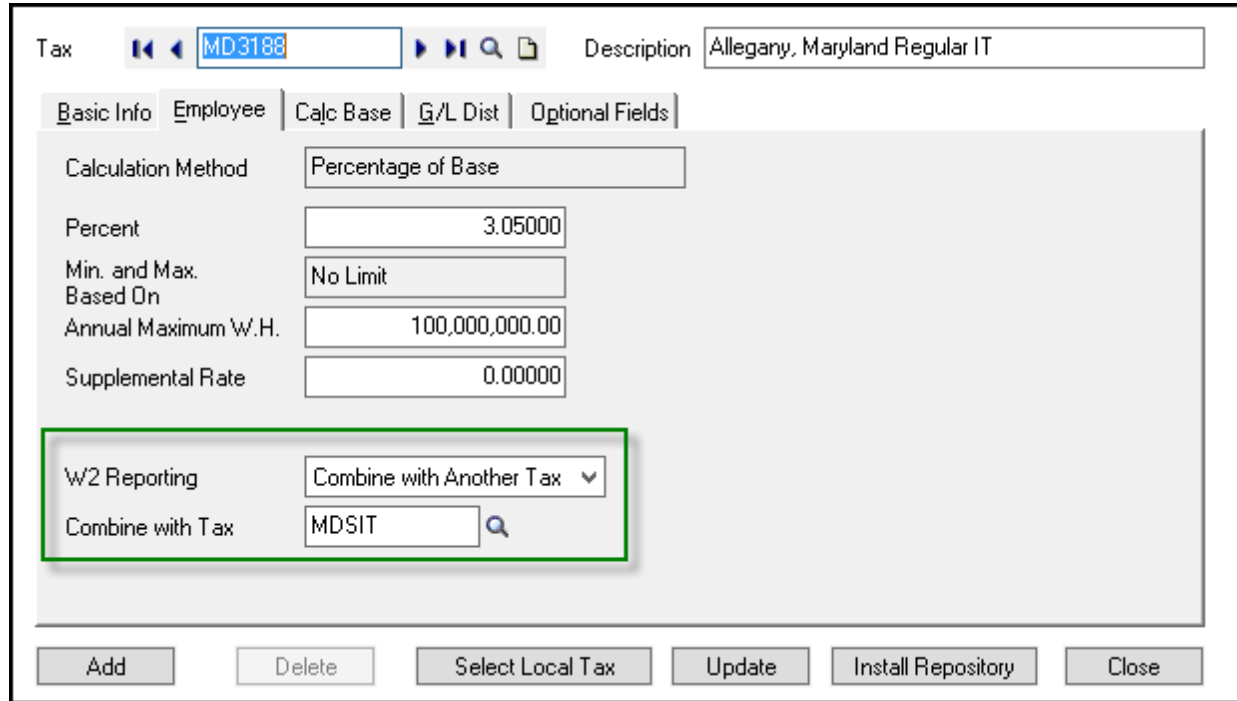

#### **Minnesota**

The Minnesota Department of Revenue revised the withholding tables which include a new fourth tier for wages over \$152,200.00 for single and over \$256,250.00 for married filers taxed at 9.85%. The third tier (taxed at 7.85%) now ends for wages not more than \$152,200.00 and \$256,250.00, respectively. Although the rates are retroactive to January 1, 2013, no adjustment is required to payrolls already processed.

#### **North Dakota**

Withholding tables have been updated to reflect the reduction in personal income tax rates for all filing statuses and brackets for the 2013 tax year. The supplemental income tax rate has been decreased to 2.28%. Although the rates are retroactive to January 1, 2013, no adjustment is required to payrolls already processed.

### **Ohio**

• New local taxes have been instituted for the following villages and counties, effective July 1, 2013:

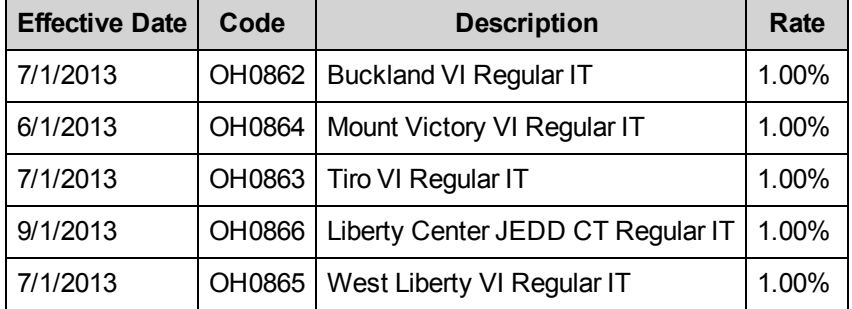

- The Mingo Junction local income tax (OH0374 Mingo Junction VI Regular IT) rate has increased from 1.98% to 2.00%, effective July 1, 2013.
- The Ohio Department of Taxation has issued new employer withholding tables, to be used for payrolls that end on or after September 1, 2013. The new tables reflect a reduction in the withholding rates to conform to the 8.5%, 0.5%, and 1.0% decrease in individual income tax rates in effect for taxable years 2013, 2014, and 2015 respectively.

### **Pennsylvania**

• The city of Philadelphia, PA has increased the income tax rate, effective July 1, 2013 as follows:

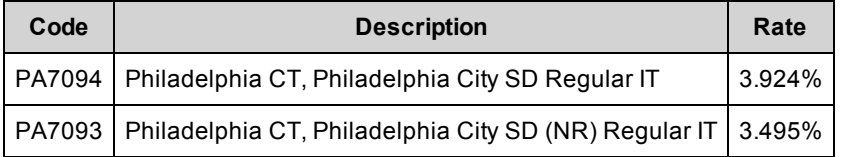

• Pennsylvania Local IT and LST tax rates are updated with this release as follows:

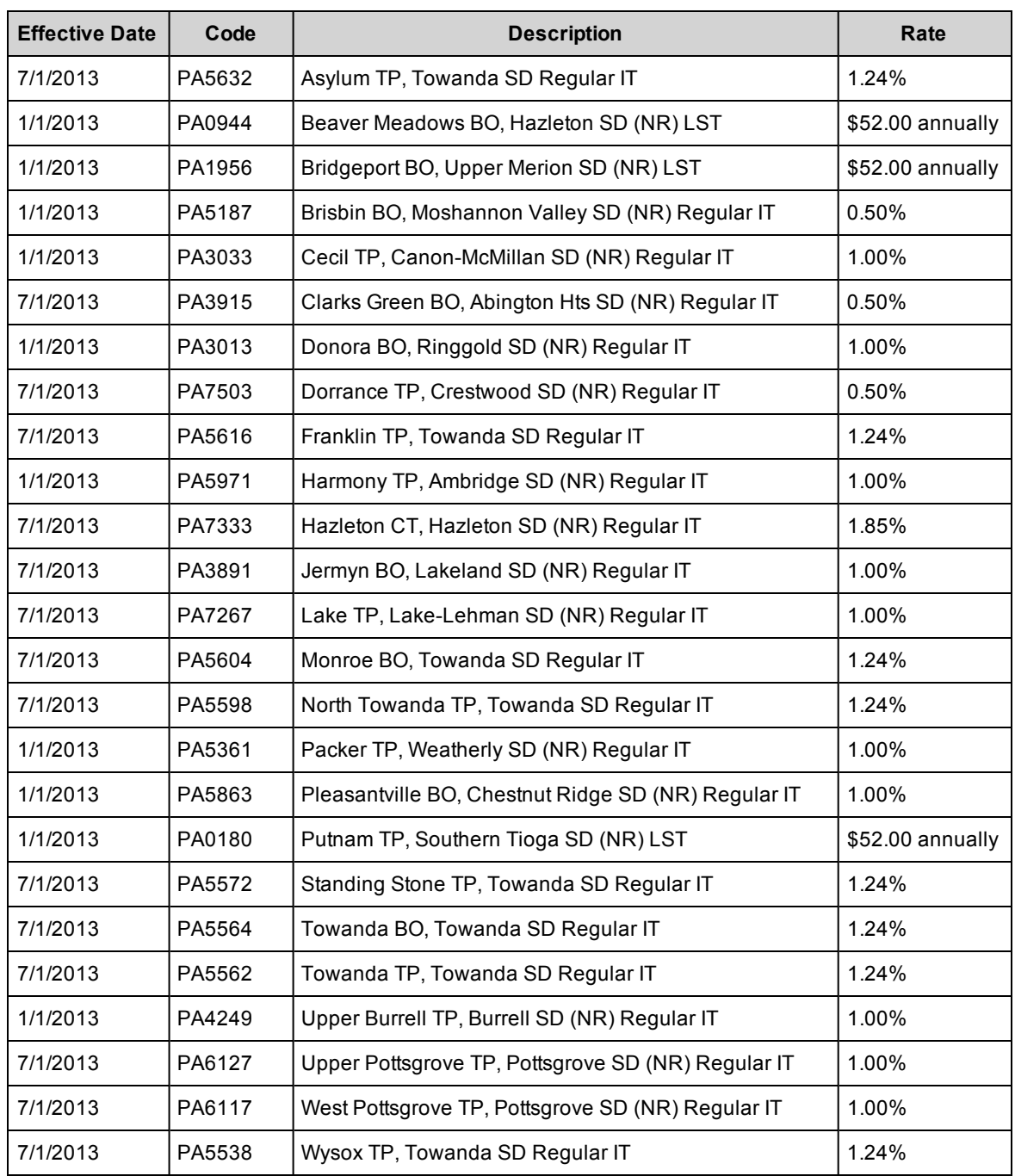

### **Accrual Balances on Paychecks**

Previously, non-transactional accrual balances were missing from paychecks if the Accrual Plan was set to **Beginning Balance** (for lump sum), the **Employee Calc. Method** was set to non-incremental calculation, and the **Print Earning/Deduction On Check** check box was selected. With this release, the accrual now accurately displays in the balance column of your employees' paychecks. This correction applies specifically to accrual plans managed by the Sage 300 ERP U.S. Payroll system.

## **Sage Payroll Tax Forms and eFiling by Aatrix**

Sage Payroll Tax Forms and eFiling by Aatrix is a feature included with Sage 300 ERP U.S. Payroll 7.0. This functionality provides updated reports and forms at no cost and enables you to fill out and file tax forms electronically for a small fee; including W-2, W-3, U.S. federal forms (941, 943, 944, and 945), U.S. state tax forms, and new hire reporting by state.

Sage Payroll Tax Forms and eFiling by Aatrix is automatically included with Sage 300 ERP U.S. Payroll and while you are required to use the free tax forms service, the eFiling is an optional service for a small fee. To begin using tax forms with Sage Payroll Tax Forms and eFiling by Aatrix, open one of the tax forms available in **Federal Tax Filing** or **State Tax Filing** from **Payroll Government Reports** after installing this update and you will be prompted to **register** your organization with Sage Payroll Tax Forms and eFiling by Aatrix. After registering, you have the option to **enroll** your company (or companies) in the eFiling service.

For a detailed overview and a price structure of the Sage Payroll Tax Forms and eFiling by Aatrix options, visit our website here:

**https://partner.aatrix.com/index.php/sagehrmshttps://partner.aatrix.com/index.php/sage300erp.**

## **Quarterly Wage on Disk(ette)**

### **Before you Begin**

Review the magnetic media specifications for producing quarterly wage data on magnetic media, available from your state's Office of Unemployment Insurance or Department of Revenue. The specifications will serve as a reference when using Sage Payroll Tax Forms and eFiling by Aatrix to produce your data.

To see if there are any special notes for your state, review the Notes and Instructions for Specific States section.

#### **Overview of Steps**

To produce quarterly wage reports on disk, follow the steps below:

- 1. Enter Employee Supplemental Information if your state requires it; see the section Entering Employee Supplemental Information below. Sage 300 ERP U.S. Payroll uses this information, along with the standard information from Payroll employee records, when files are created.
- 2. For Pennsylvania PSD use the Quarterly Wage on Disk(ette) feature under the Payroll Government Reports to produce a quarterly wage report on diskette or hard disk. Read the section Using the Quarterly Wage on Diskette Feature.
- 3. For all other state taxes, use the State Tax Filing function, which supports Sage Payroll Tax Forms and eFiling by Aatrix.

## **Entering Employee Supplemental Information**

If you are producing a report for one of the following states, you may need to enter supplemental information about your employees:

Illinois (IL) Missouri (MO)

Alaska (AK) **Indiana (IN)** Indiana (IN) North Carolina (NC) Arkansas (AR)  $\qquad \qquad$  Louisiana (LA)  $\qquad \qquad$  New Mexico (NM) Arizona (AZ) Massachusetts (MA) Ohio (OH) California (CA) Maine (ME) Puerto Rico (PR) Colorado (CO) Michigan (MI) Texas (TX) Florida (FL) Minnesota (MN) Vermont (VT)

If your state is listed: in **Table 1** below, check the instructions for your state to see if you need to enter supplemental information about your employees. If so, follow the steps in the next section.

#### **To enter employee supplemental information:**

- 1. From the Payroll Employees folder, select **Employee Supplemental Information**.
- 2. On the Employee Supplemental Information window, select your state from the **Reporting Authority ID** field drop-down list.

In the list, the state is prefixed by the reporting type such as QWR (Quarterly Wage Report); for example, **QWR-CA**. (The reporting type may also be W2R, such as **W2R-IN**, if this form is used to enter information for W-2 reporting for a specific state.)

Note that a state appears in the list if both these conditions apply:

- The payroll program deems that the state requires employee supplemental information.
- You have activated the appropriate tax code for the state (usually the state's SUTA code), using the Federal And State Taxes setup window.

California and Maine appear in the list if either their State's Income Tax code;(CASIT or MESIT, respectively) or their SUTA code (CASUTA or MESUTA) has been activated.

3. The fields that appear on the window will vary, depending on the state you select. Enter the fields that you need, using your government specifications and Table 1 as guides.

On the window, there are two tabs you can use:

- The **Default** tab enables you to specify values that apply to all of your employees. The fields that are available for entry depend on the options you choose on the **Default** tab.
- <sup>l</sup> The **Employee** tab enables you to exclude employees from the values entered on the **Default** tab, or change the default values for specific employees.

In the **Employee** column, the drop-down list shows all employees in the company, not just for the selected reporting authority.

You can leave the **Default** tab blank and use the **Employee** tab to enter the information for each of the employees.

Or you can use the **Default** tab to apply the information to all employees, and then use the **Employee** tab to exclude the employees who do not require the information.

**Example:** If you are a Missouri employer with 100 employees, of which 90 employees require a Probationary Code:

- **.** On the Default tab, select the **Probationary Code** checkbox.
- <sup>l</sup> On the **Employee** tab, enter the 10 employees who do not require the **Probationary Code** (note that the Probationary column for each of the employees entered automatically sets to **No**).
- 4. After you complete the fields on the window, click **Add**.
- 5. To verify that the information was added to the employee records, print the Employee Supplemental Information report in Payroll Employee Reports.
- 6. Create your data file:
- For PA PSD, use the Quarterly Wage on Disk(ette) function, as described later in this document under Using the Quarterly Wage on Disk(ette) Feature.
- For all other states use the State Tax Filing function.

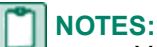

- <sup>l</sup> You can select the same employee for different reporting authorities. For example, to enter supplemental information required for an employee who works in both Arizona and California, enter the employee for both reporting authorities QWR-AZ and QWR-CA.
- If you delete an employee on the Employees window, that employee is also deleted from the Employee Supplemental Information window.
- If you delete a state SUTA tax from the Federal And State Taxes window in Payroll Setup, that state will no longer appear in the **Reporting Authority ID** field of the Employee Supplemental Information window.

#### **Table 1**

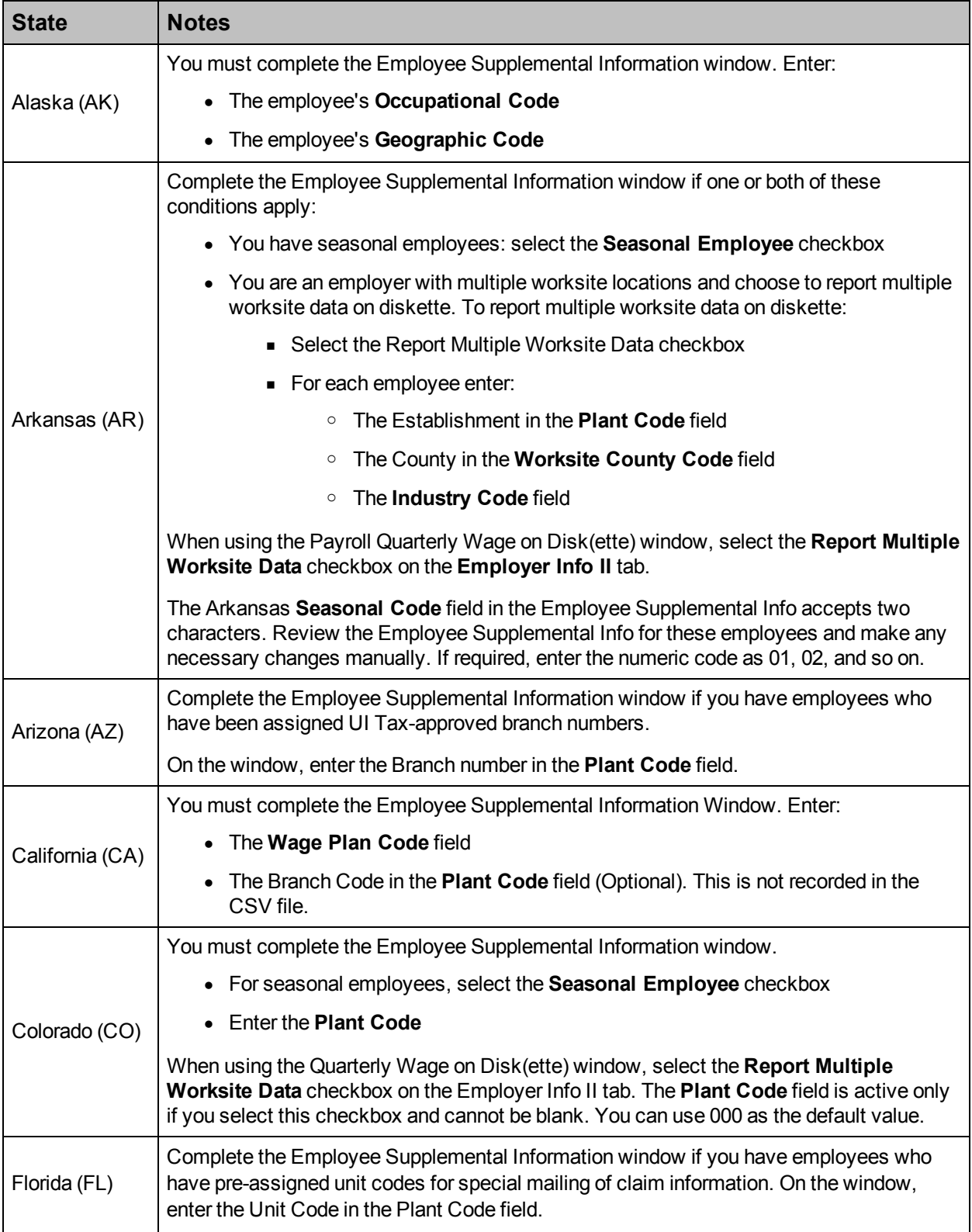

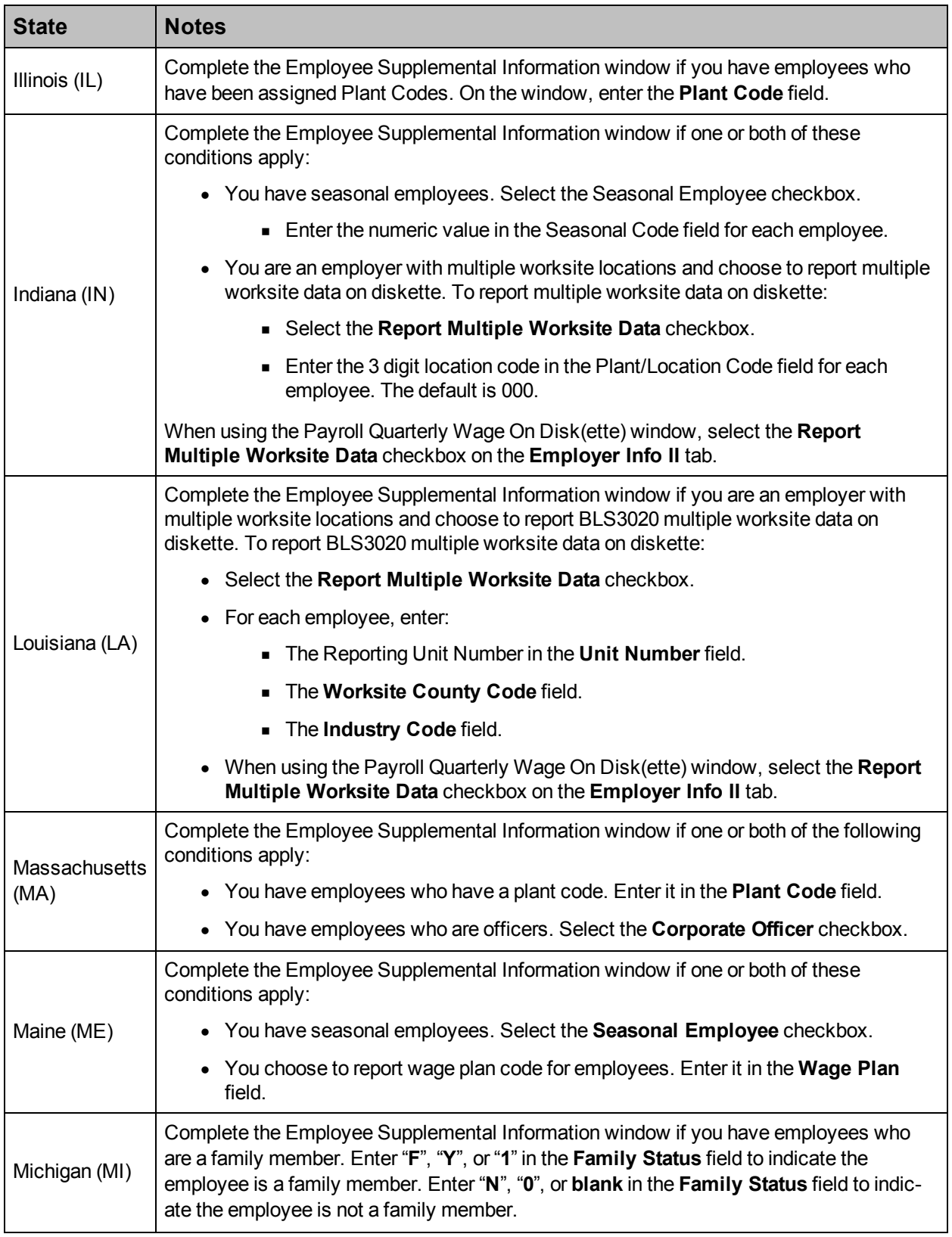

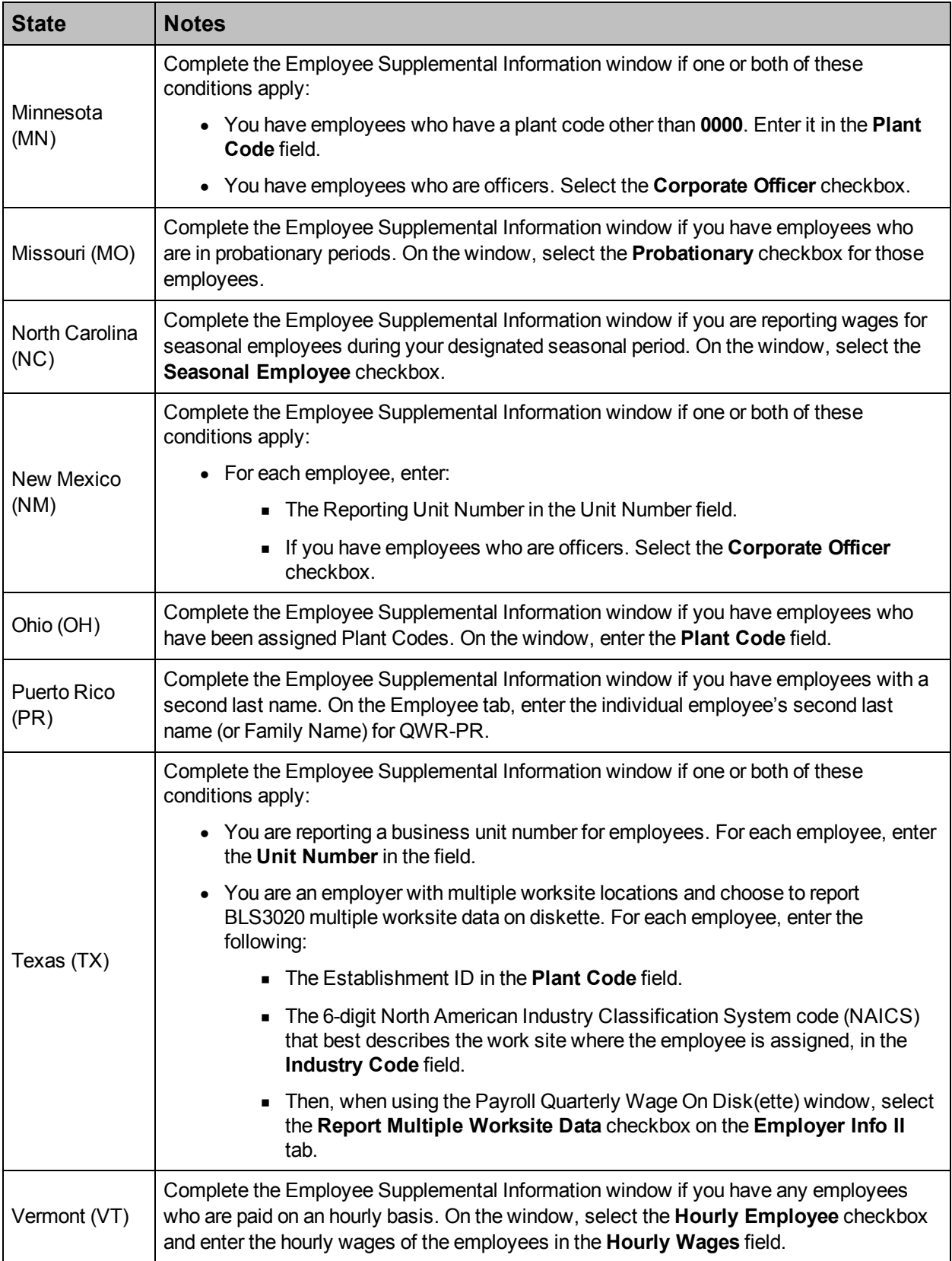

### **Using the Quarterly Wage on Disk(ette) Feature**

This feature produces the data file that you submit to the government.

- For Sage 300 ERP U.S. Payroll 7.0 this feature produces the data file that you submit to the government for PA PSD only.
- For all other states, use the State Tax Filing function, which uses Sage Payroll Tax Forms and eFiling by Aatrix.

#### **Before you begin:**

• Ensure that you have entered employees' supplemental information, if it applies to you (see the section Entering Employee Supplemental Information).

#### **To use the Quarterly Wage on Disk(ette) feature:**

- 1. From the Payroll Government Reports, choose Qtrly Wage on Disk(ette).
- 2. On the Payroll Quarterly Wage on Disk(ette) window, select the Quarter and the Year to report. The Due Date appears automatically. It is one month later than the end of the quarter period that you have chosen.
- 3. Select the Tax Authority.
- 4. If you select an employee selection list that you have previously created, the Payroll program will automatically process only the employees within the selection list.
- 5. Select the range of employees (**From Employee, To Employee**) to process.

Sage 300 ERP U.S. Payroll creates a header record (for example, an RA record) at the beginning of the data, and an ending record (for example, an RF record) at the end of the data. Some states require that if you submit your data on more than one diskette (for example, the total number of employees to be processed may not fit on one diskette), the header, and ending record must be on each diskette. If your state has this requirement, you need to run the Quarterly Wage on Disk(ette) process more than once. For each run, select a range of employees that will fit on one diskette.

- 6. Enter the information on the four tabs: **Employer Info I**, **Employer Info II**, **Transmitter Info I**, and **Transmitter Info II**. Refer to your magnetic media specifications to determine what values to enter in the fields. Refer also to the section Notes and Instructions for Specific States. Examples of fields on the tabs include:
	- **Foreign Address** (on Employer Info I tab). If you choose this option, the Country Code field appears.
	- <sup>l</sup> **Terminating Business** (on Employer Info I tab). If you are terminating your business during the quarter that you selected, then choose this option.
	- **SUTA Employer Tax Percentage** (on Employer Info II tab). Enter the rate at which you pay unemployment insurance for the quarter you have chosen.
- 7. When you have completed all the information, click Process.
- 8. Follow the instructions that appear on screen. For example, on the Quarterly Wage Report File Destination window, choose whether to produce the file on diskette or in a folder on your hard disk for electronic submission.

9. When processing finishes, a dialog box enables you to print a status report that summarizes the data produced on diskette or hard disk. Click Yes and then Print to print the report or click No. You can print the report later, by choosing Quarterly Wage on Disk(ette) Status from the Payroll Government Reports.

If you are running this process more than once, click **Yes** to print the report after each run. You will only be able to print the last run if you choose to print the report later.

### **Notes and Instructions for Specific States**

The following Table 2 provides notes and instructions that you should know if you plan to use the Quarterly Wage on Disk(ette) function for these states:

Pennsylvania PSD (PA PSD)

#### **Table 2**

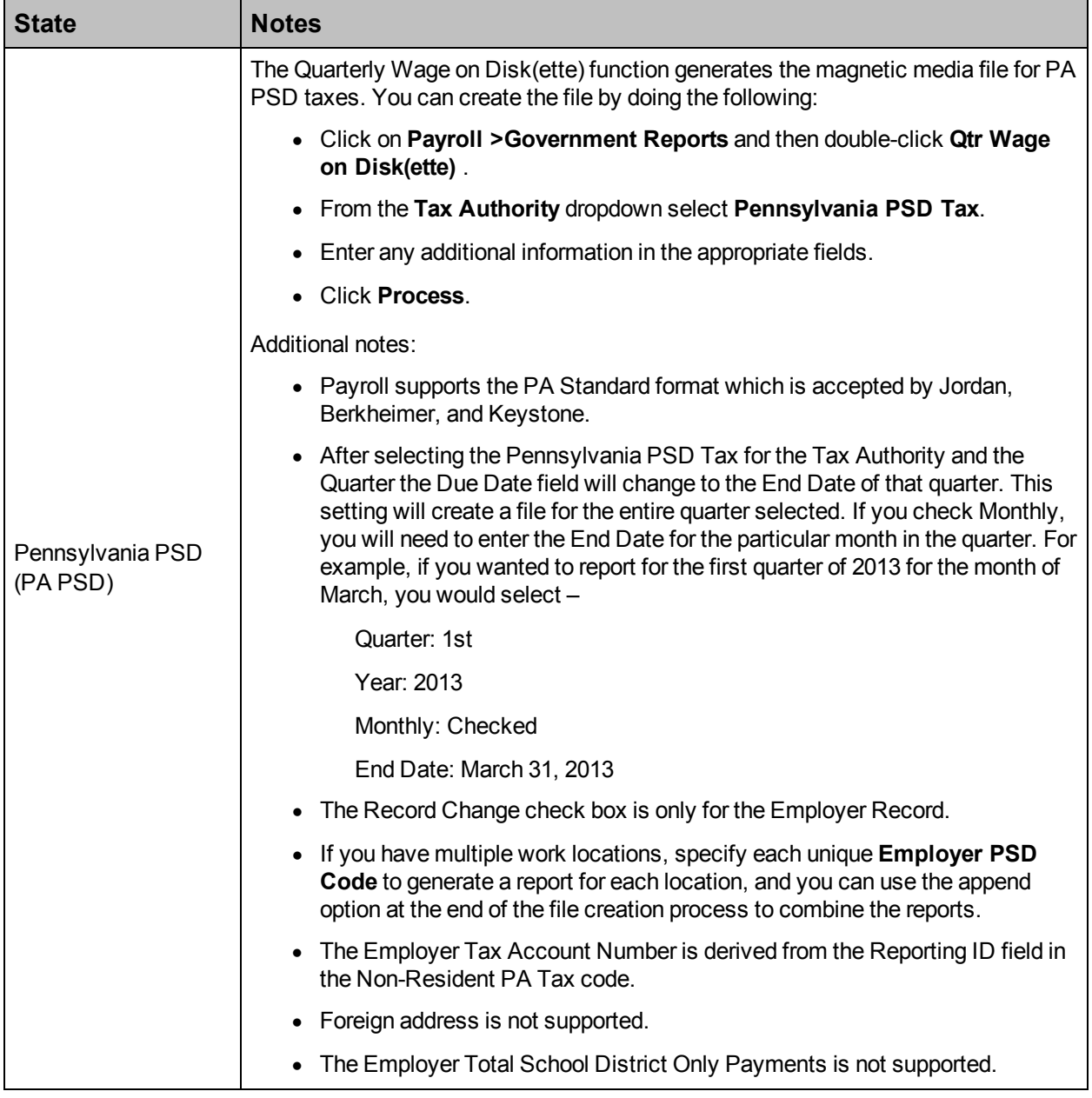

## **Installation Instructions**

After you have downloaded the payroll Product Update from the Sage Customer Portal, follow these instructions to install the update and to resume your payroll processing.

### **Step 1 - Install the Payroll Product Update**

- 1. Back up your Sage 300 ERP data.
- 2. Locate the download file, **UT70K\_Q32013\_ProductUpdate.exe**.
- 3. Right-click the file to run as administrator, or ensure that you have administrator rights to run the installation program. The installation program will start.
- 4. On the Welcome screen, click **Next** to continue to the Software License Agreement window.
- 5. Read, and then accept the License Agreement, and click **Next**.
- 6. Select the features to install, click **Next**, and then **Install**.
- 7. When the installation is complete, click **Finish** to close the installation program.

**NOTE:** If you are prompted to restart your computer, close all open programs, and restart.

#### **Step 2 - Activate the Payroll Tax Update**

- 1. Start Sage 300 ERP, open your company, and then open the **Administrative Services** folder.
- 2. Activate your data as follows:
	- **.** Select Data Activation. A backup confirmation message appears.
	- If you have not backed up your data, click **Cancel**, close Sage 300 ERP, and back up your data. When done, start the activation process again.
	- **If you have backed up your data, select the confirmation box, and click Proceed to start the** activation process.
	- <sup>l</sup> Select **US PR Tax Update Sept 30, 2013 7.0K**, and click **Next**, then **Activate**.
- 3. When activation is complete, click **Close** to close the Data Activation window.

#### **Step 3 - Update the local tax repository and rates**

**NOTE:** This section only applies if you are using local tax codes in the Local and Other Custom Taxes window.

- 1. After activating the payroll tax update, open the Local and Other Custom Taxes window from **US Payroll > Payroll Setup**.
- 2. Click the **Install Repository** button to update all of the applicable local tax rates in the system.
- 3. After the repository update is complete, click the tax code Finder and select each of your local tax codes individually. For each local tax code, click **Update** to update the company level tax rates.

4. To confirm your tax code changes, print the Update Local Taxes Audit report from **US Payroll > Payroll Setup Reports**.

**IMPORTANT:** If your local tax codes use the **Percentage of Base** calculation method, you must update each employee who is assigned that tax code to ensure that the employee-level tax rate is correct.

#### **Step 4 - Process payroll**

After you have completed installation and data activation, and made any necessary adjustments described in this document, you can resume processing payroll.